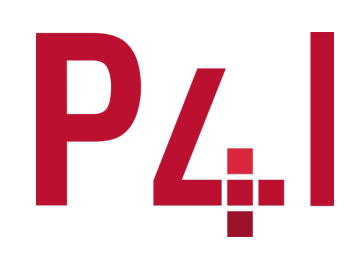

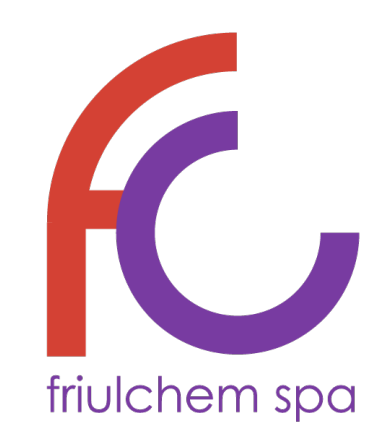

*Annexe C - Procédure de gestion des signalements de Whistleblowing*

#### **Lignes directrices pour l'utilisation de la plateforme Whistleblowing**

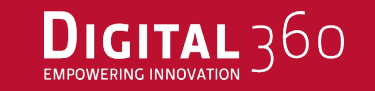

Les présentes Lignes directrices ont été élaborées afin d'illustrer les modalités permettant à la Société de prendre connaissance des violations des dispositions réglementaires portant atteinte à l'intérêt public ou à l'intégrité de l'organisation, afin de traiter et résoudre un éventuel problème de manière opportune.

Pour permettre aux lanceurs d'alerte d'effectuer un signalement, la Société a adopté un canal de communication numérique (« *plateforme lanceur d'alerte* ») à travers lequel ils peuvent informer la commission de toute violation ou conduite illicite et de tous autres comportements, actes ou omissions portant atteinte à l'intérêt public ou à l'intégrité du Groupe ou des sociétés individuelles qui le composent.

## **LE SITE AUQUEL ACCÉDER**

Les présentes lignes directrices illustrent les modalités opérationnelles pour la bonne g d'alerte peuvent effectuer en utilisant la plateforme numérique mise à disposition par Friulch

#### https://whistleblowing.friulchem.com/Home

Il est rappelé que le présent canal de communication, dès la réception du signalemen confidentialité de l'identité de l'informateur et, le cas échéant, son anonymat, dans les activités

En tout état de cause, il est expressément interdit d'effectuer des actes de représailles ou l'encontre de l'informateur et des autres personnes protégées, pour des raisons liées, direct

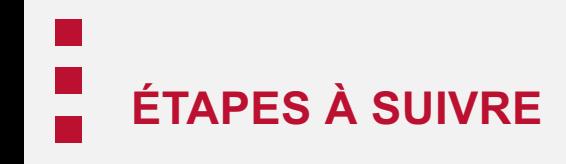

Les étapes à suivre pour l'insertion du signalement dans la plateforme peuvent être résumées comme suit :

- 
- $(1)$  Démarrage
- Canal de signalement  $\left( 2 \right)$
- Champ d'application du rapport  $\begin{pmatrix} 3 \end{pmatrix}$
- Données de l'entreprise  $\left( 4 \right)$
- Description de l'événement 5
- Pièces jointes 6
- **Documents**  $7$ 
	- Entrer

 $\begin{bmatrix} 8 \end{bmatrix}$ 

# DÉMARRAGE

Sur la page d'accueil, ce menu déroulant permet de sélectionner la langue de la plateforme.  $\blacksquare$ К **Modulo Whistleblowing** powered by **EXEIS**DATA Pour insérer un **nouveau**  Bienvenue sur la plateforme de gestion des constats d'infraction, suivez les étapes pour saisir un nouveau constat ou consulter les constats déjà saisis, en toute confidentialité **signalement**, il faut cliquer sur Pour consulter les données de votre rapport ou obtenir des mises à jour, saisissez le code ici : « *Insérer un nouveau rapport* »SAISIR LE RAPPORT Code Clé **INSÉRER UN NOUVEAU RAPPORT** 

En outre, si l'utilisateur **a déjà effectué un signalement** et souhaite en suivre l'évolution, il peut le faire en saisissant le code alphanumérique et la clé associés au signalement qui seront fournis à cet effet, ou encore après avoir effectué le signalement : cliquer alors sur « *Saisir le rapport* ».

## **DÉMARRAGE**

laquelle il effectue le signalement. Пν К Modulo **Whistleblowing** powered by **KEIS**DATA Démarrage Canal de signalement Champ d'application du rapport Données de l'entreprise Description de l'événement Pièces jointes Documents Entrer Tous les rapports seront pris en compte par les organes compétents ; le rapport que vous vous apprêtez à soumettre doit être fondé sur la détection d'une conduite potentiellement illégale sur la base d'éléments factuels pr votre contexte de travail. En tout état de cause, l'organe compétent est tenu de garder l'identité du dénonciateur confidentielle vis-à-vis de l'entreprise, sauf dans les cas expressément prévus par la loi (par exemple, de garantit la confidentialité de votre identité dans le cadre de la gestion de votre rapport. Vous pouvez toujours choisir de rester anonyme et, par conséquent, la fourniture de données personnelles est facultative. Toutefoi rapports anonymes, en effet, ne seront pris en considération que s'ils sont suffisamment circonstanciés et détaillés, de manière à mettre en lumière des faits et des situations liés à des contextes spécifiques. Enfin, nous législation de référence, a expressément prévu l'interdiction des actes de représailles ou de discrimination, directs ou indirects, à l'encontre de ceux qui font un signalement pour des raisons directement ou indirectement Sélectionnez la société du groupe auquel votre rapport se réfère **FC France SAS** LIEN VERS LA NOTE D'INFORMATION PUBLIÉE EN VERTU DE L'ARTICLE 13 DU RÈGLEMENT (UE) 2016/679 CONCERNANT LE TRAITEMENT DES DONNÉES À CARACTÈRE PERSONNEL DES LANCEURS D'ALERTE. √ Je déclare avoir pris connaissance des informations relatives au traitement des données personnelles Il est important que l'utilisateur prenne connaissance de la **politique de confidentialité.**

1 Dans cette première phase, l'utilisateur accède <sup>à</sup> la plateforme afin d'effectuer un nouveau signalement et doit sélectionner la **société** pour

#### **CANAL DE SIGNALEMENT**

2 Dans cette section, l'utilisateur prend connaissance du Comité de signalement (canal direct) et du canal alternatif qui afficheront et géreront le signalement.

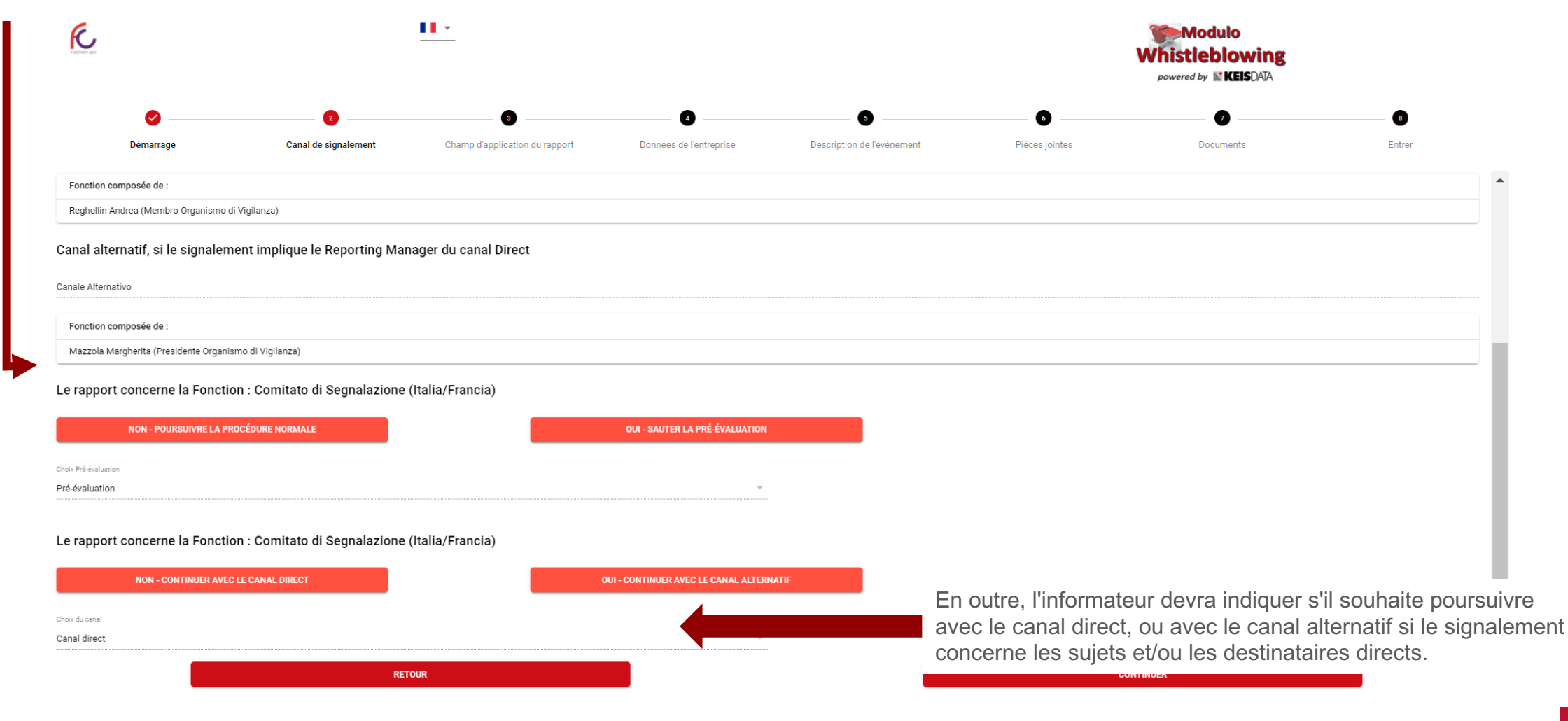

# **CHAMP D'APPLICATION DU RAPPORT**

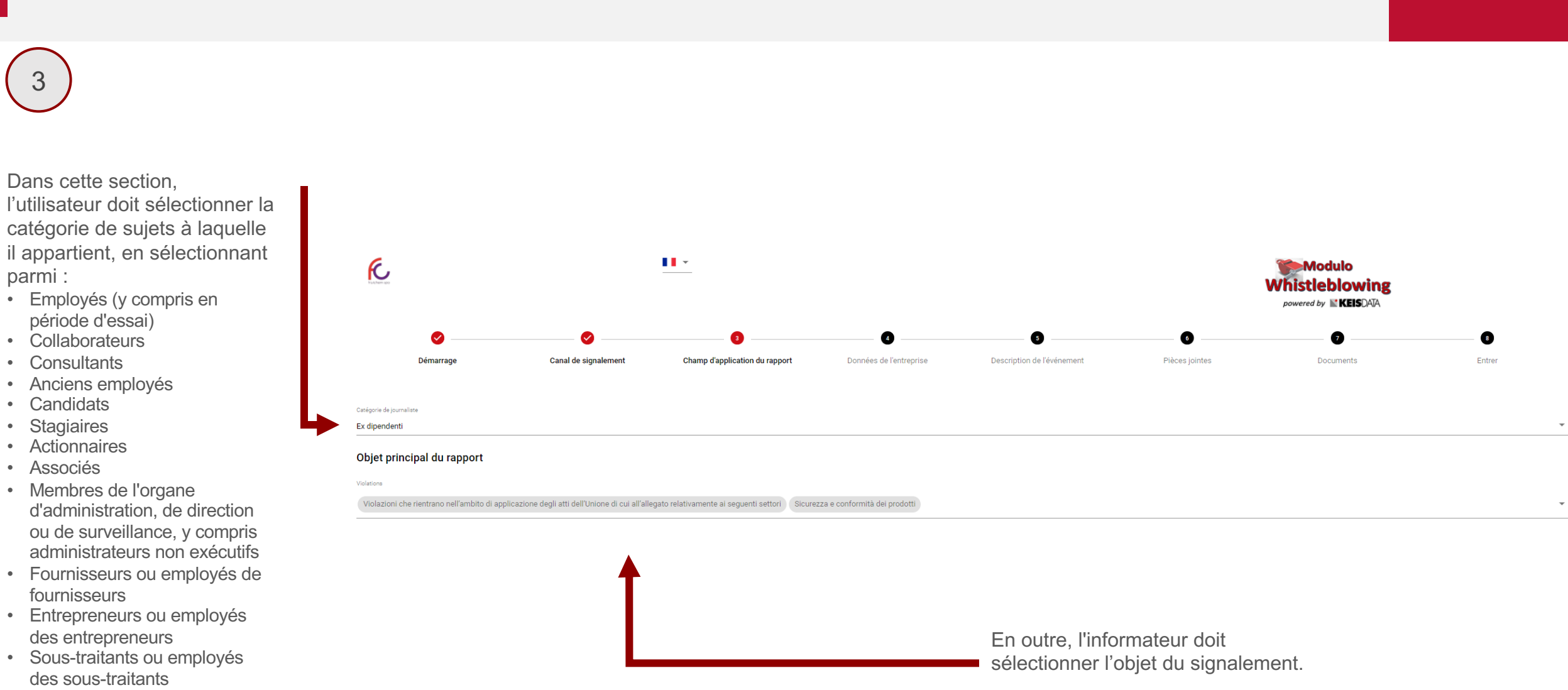

• Bénévoles

3

 $P_{L<sub>II</sub>}$ 

### **DONNÉES DE L'ENTREPRISE**

Dans cette section, l'utilisateur doit sélectionner le secteur de l'entreprise concerné par le signalement.

Violazioni che rientrano nell'ambito di applicazione degli atti dell'Unione di cui all'allegato relativamente ai seguenti settori Sicurezza e conformità dei prodotti

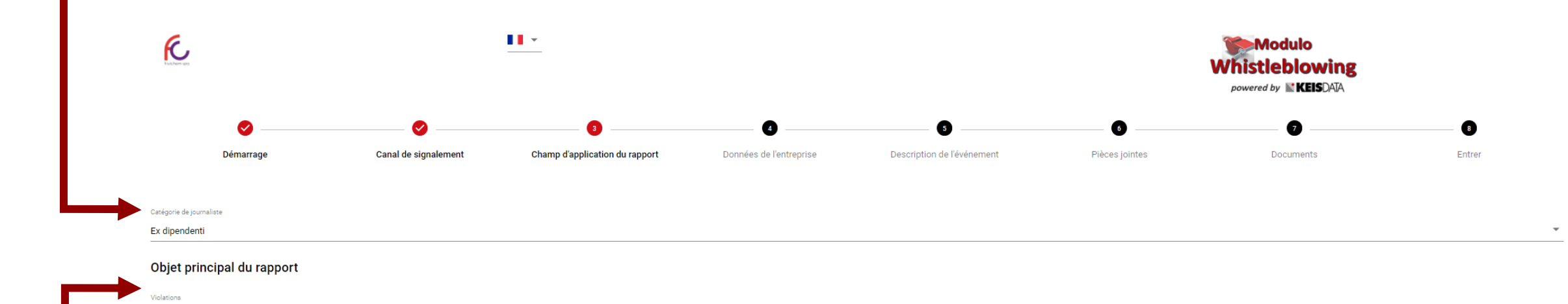

De plus, l'informateur a la possibilité de signaler les principaux sujets impliqués dans le signalement, en indiquant leurs nom, prénom et rôle.

#### **DESCRIPTION DE L'ÉVÉNEMENT**

5 Dans cette section, l'utilisateur peut demander une réunion avec le comité de signalement et insérer une description du fait auquel il a assisté et qu'il souhaite signaler via la plateforme.

La description peut être textuelle ou peut être faite en effectuant un enregistrement vocal.

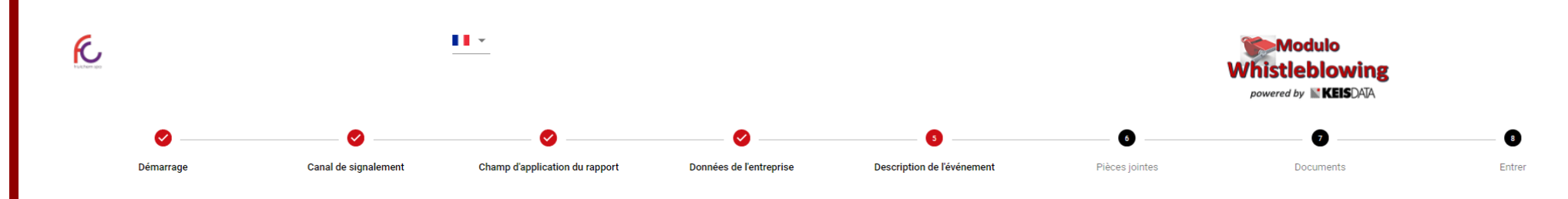

Vous pouvez entrer une description textuelle de l'événement ou demander une rencontre directe ou procéder à un enregistrement vocal

Si vous souhaitez procéder à l'enregistrement vocal, nous vous soulignons qu'aucun filtre ou distorsion d'aucune sorte ne sera appliqué à votre voix.

J'autorise l'enregistrement vocal

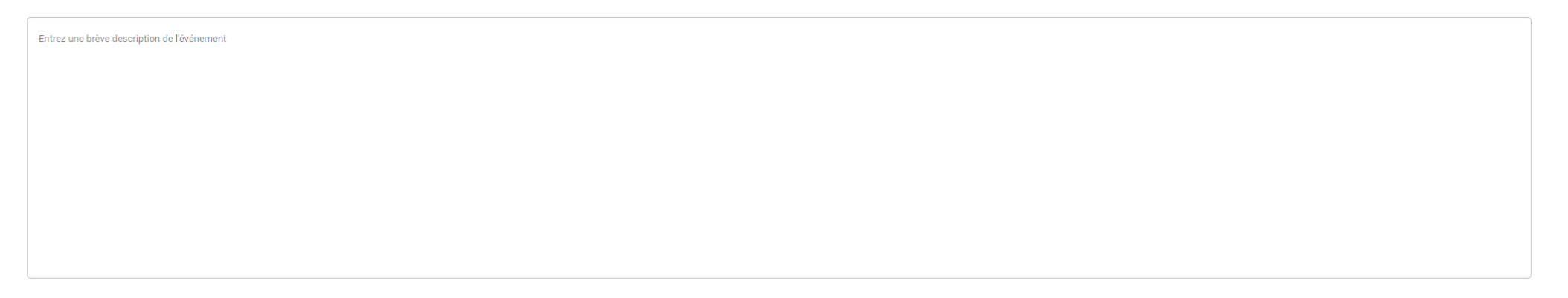

**IMPORTANT** : aucun filtre ou aucune distorsion n'est appliqué à la voix en cas d'enregistrement vocal.

## **PIÈCES JOINTES**

6 Dans cette section, l'utilisateur peut joindre tout document utile pour contextualiser davantage le signalement.

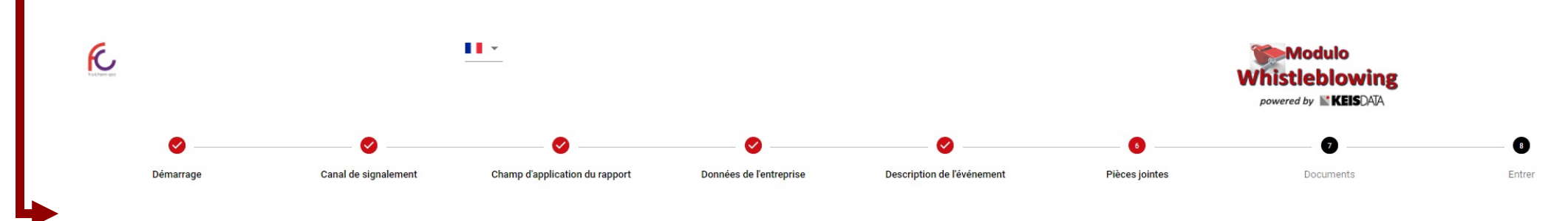

Dans cette section, vous pouvez joindre des documents à l'appui de votre déclaration.

AJOUTER

# **DOCUMENTS**

Dans cette section, l'utilisateur peut indiquer s'il a connaissance de documents utiles au signalement dont il n'est pas en possession, en précisant également le lieu où ils peuvent être trouvés.

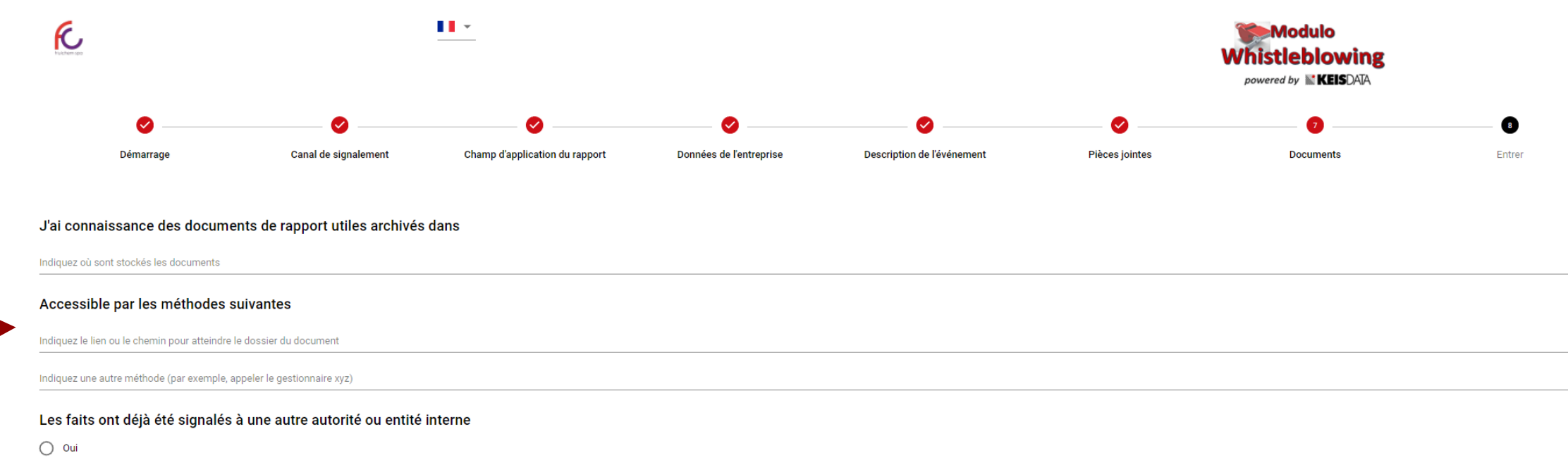

 $\bigcirc$  Non

En outre, l'informateur peut spécifier s'il a déjà signalé l'infraction à un autre sujet interne ou à toute autre autorité.

#### **ENTRER**

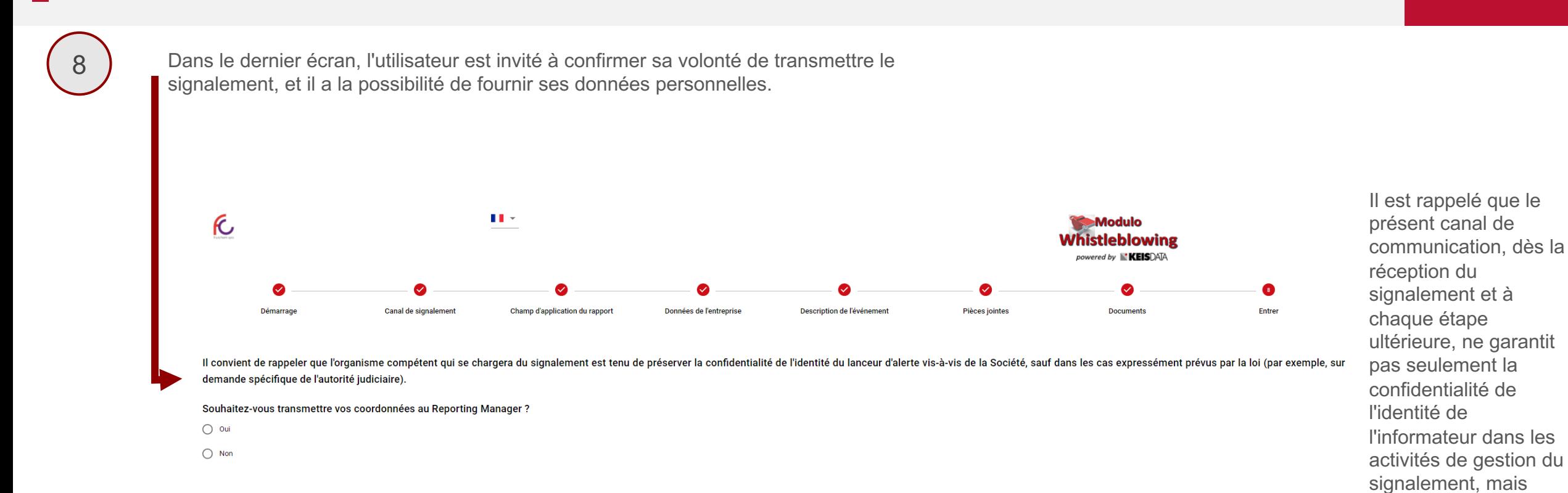

données personnelles.

aussi son anonymat dans le cas où il ne

communiquer des

voudrait pas

#### **ATTRIBUTION DU CODE ALPHANUMÉRIQUE ET DE LA CLÉ**

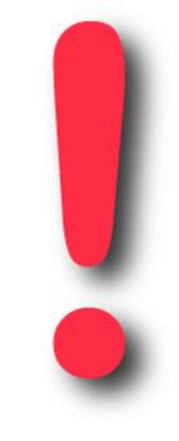

8

À la fin de la compilation du signalement, la plateforme délivrera le **code alphanumérique du signalement et sa clé au lanceur d'alerte**,

#### **IL EST RECOMMANDÉ DE LES CONSERVER TOUS LES DEUX ! ! !**

Le Code et la Clé sont indispensables pour pouvoir suivre l'évolution du signalement et pour répondre à toute demande éventuelle de clarification ou d'intégration des informations.